# **4 Advanced Configurations**  Configuring LAN to WAN Firewall<br>Filtering function is used to block packets from LAN to WAN. The device

supports three kinds of filter Port Filtering, IP Filtering and MAC Filtering. All the entries in current filter table are used to restrict certain types of packets from your local network to through the device. Use of such filters can be helpful in securing or restricting your local network.

**Port Filtering**<br>When you enable the Port Filtering function, you can specify a single port or port ranges in current filter table. Once the source port of outgoing packets match the port definition or within the port ranges in the table, the firewall will block those packets from LAN to WAN.

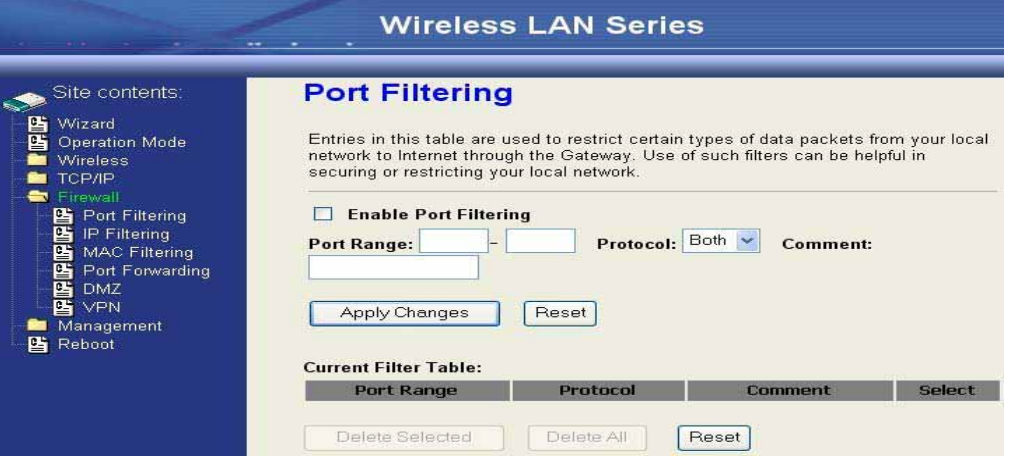

**IP Filtering**<br>When you enable the IP Filtering function, you can specify local IP Addresses in current filter table. Once the source IP address of outgoing packets match the IP Addresses in the table, the firewall will block this packet from LAN to WAN.

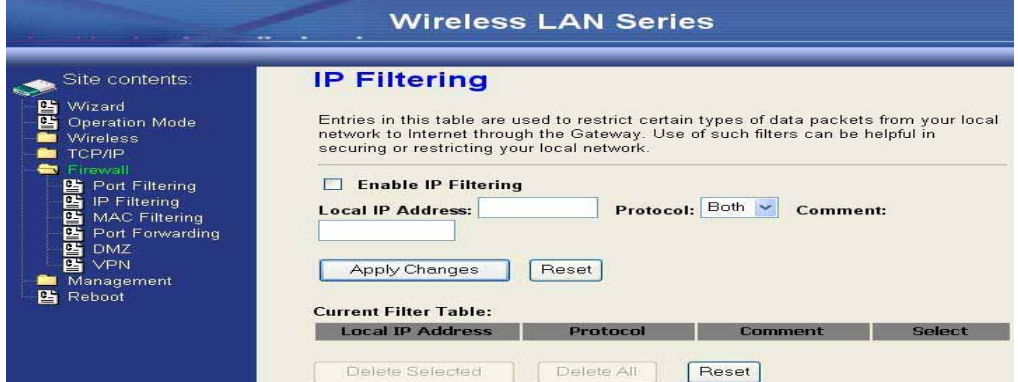

MAC Filtering<br>When you enable the MAC Filtering function, you can specify the MAC Addresses in current filter table. Once the source MAC Address of outgoing packets match the MAC Addresses in the table, the firewall will block this packet from LAN to WAN.

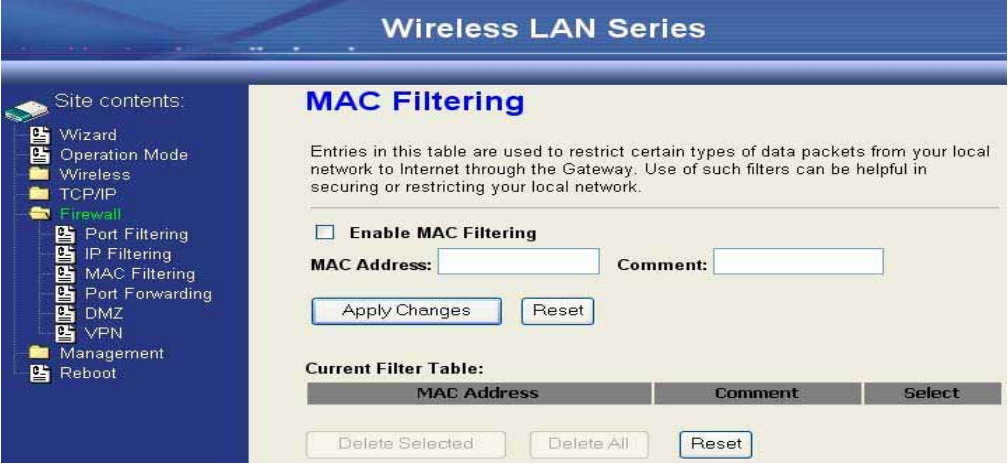

# **Configuring Port Forwarding (Virtual Server)**

This function allows you to automatically redirect common network services to a specific machine behind the NAT firewall. These settings are only necessary if you wish to host some sort of server like a web server or mail server on the private local network behind the device's NAT firewall.

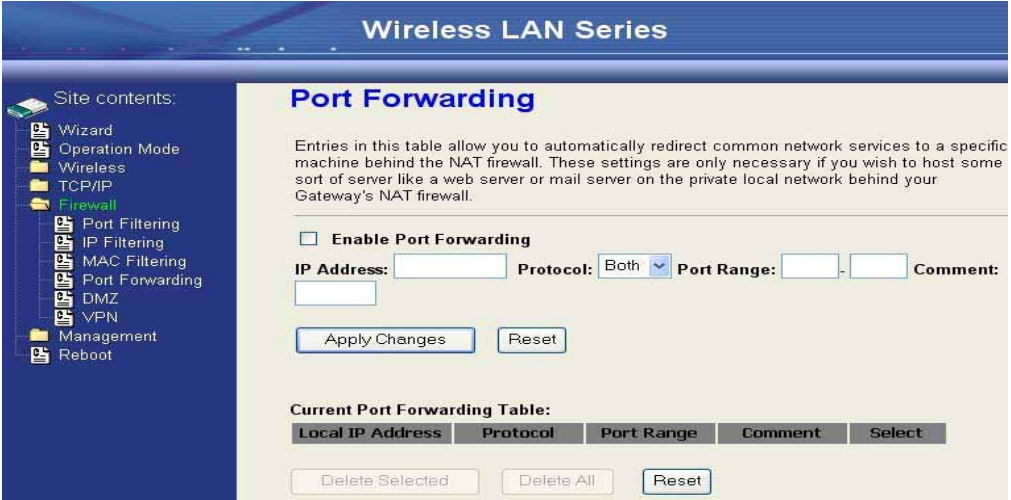

# **Multiple Servers behind NAT Example:**<br>In this case, there are two PCs in the local network accessible for outside

users.

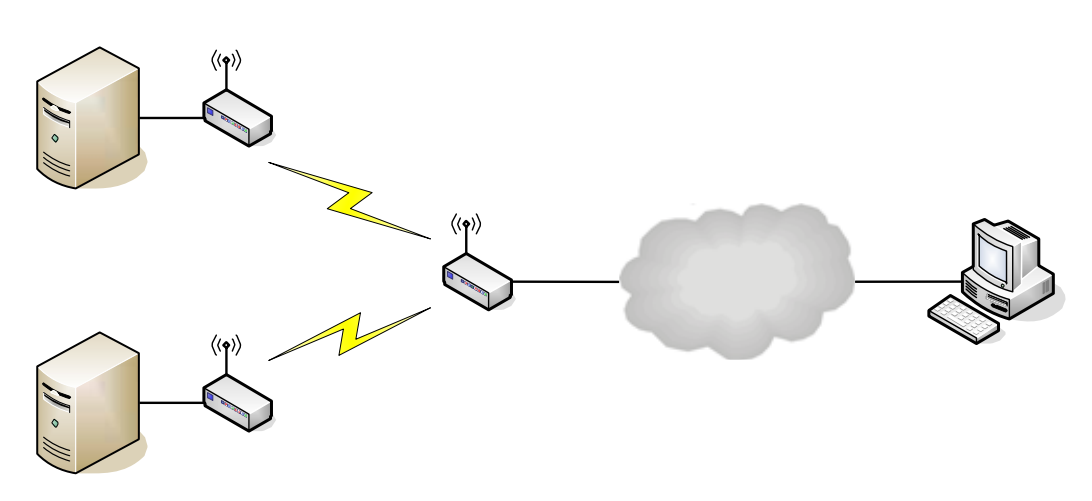

#### Current Port Forwarding Table:

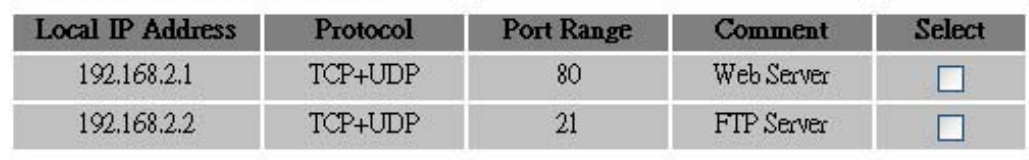

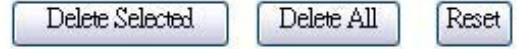

**Configuring DMZ**<br>A Demilitarized Zone is used to provide Internet services without sacrificing unauthorized access to its local private network. Typically, the DMZ host contains devices accessible to Internet traffic, such as Web

(HTTP) servers, FTP servers, SMTP (e-mail) servers and DNS servers. So that all inbound packets will be redirected to the computer you set. It also is useful while you run some applications (ex. Internet game) that use uncertain incoming ports.

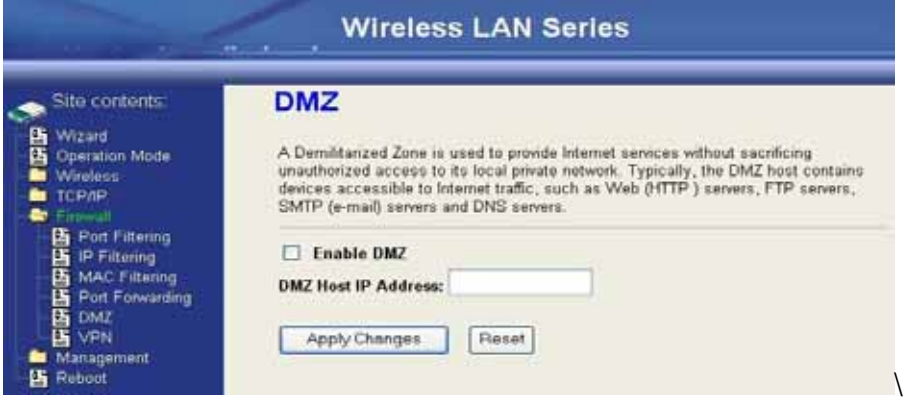

Enable DMZ: Enable the "Enable DMZ", and then click "Apply Changes" button to save the changes. DMZ Host IP Address: Input the IP Address of the computer that you want to expose to

Internet.

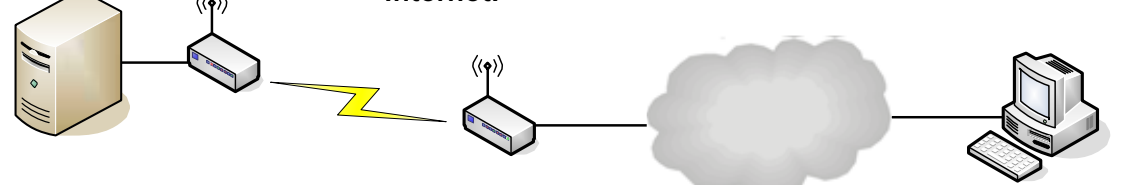

Configuring WAN Interface<br>The device supports four kinds of IP configuration for WAN interface, including Static IP, DHCP Client, PPPoE and PPTP. You can select one of the WAN Access Types depend on your ISP required. The default WAN Access Type is "Static IP".

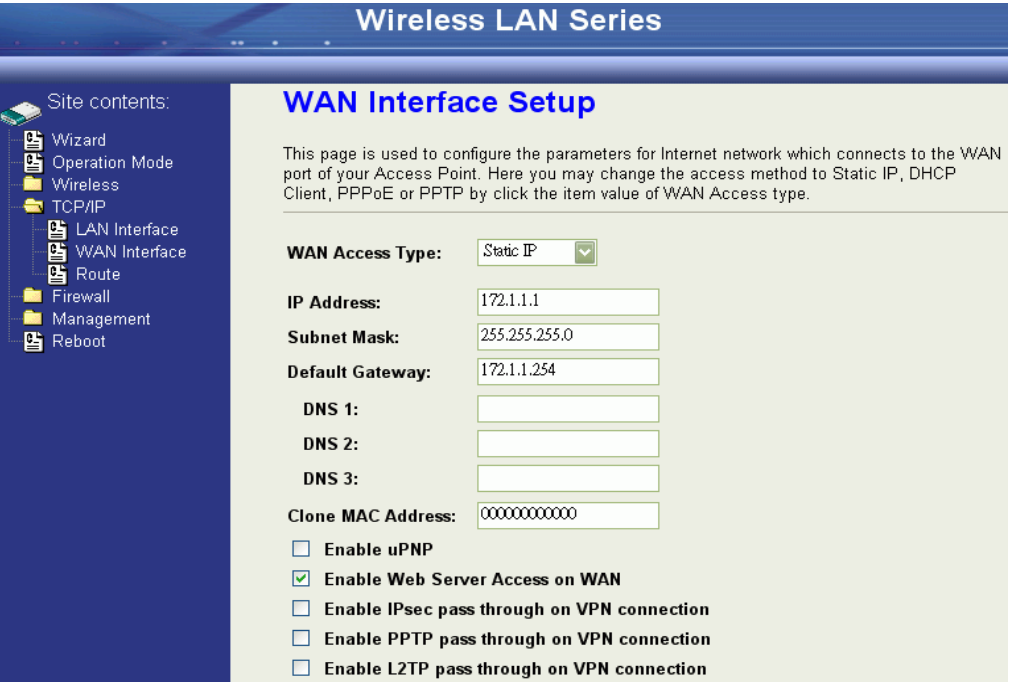

Static IP<br>You can get the IP configuration data of Static-IP from your ISP. And you will need to fill the fields of IP address, subnet mask, gateway address, and one of the DNS addresses.

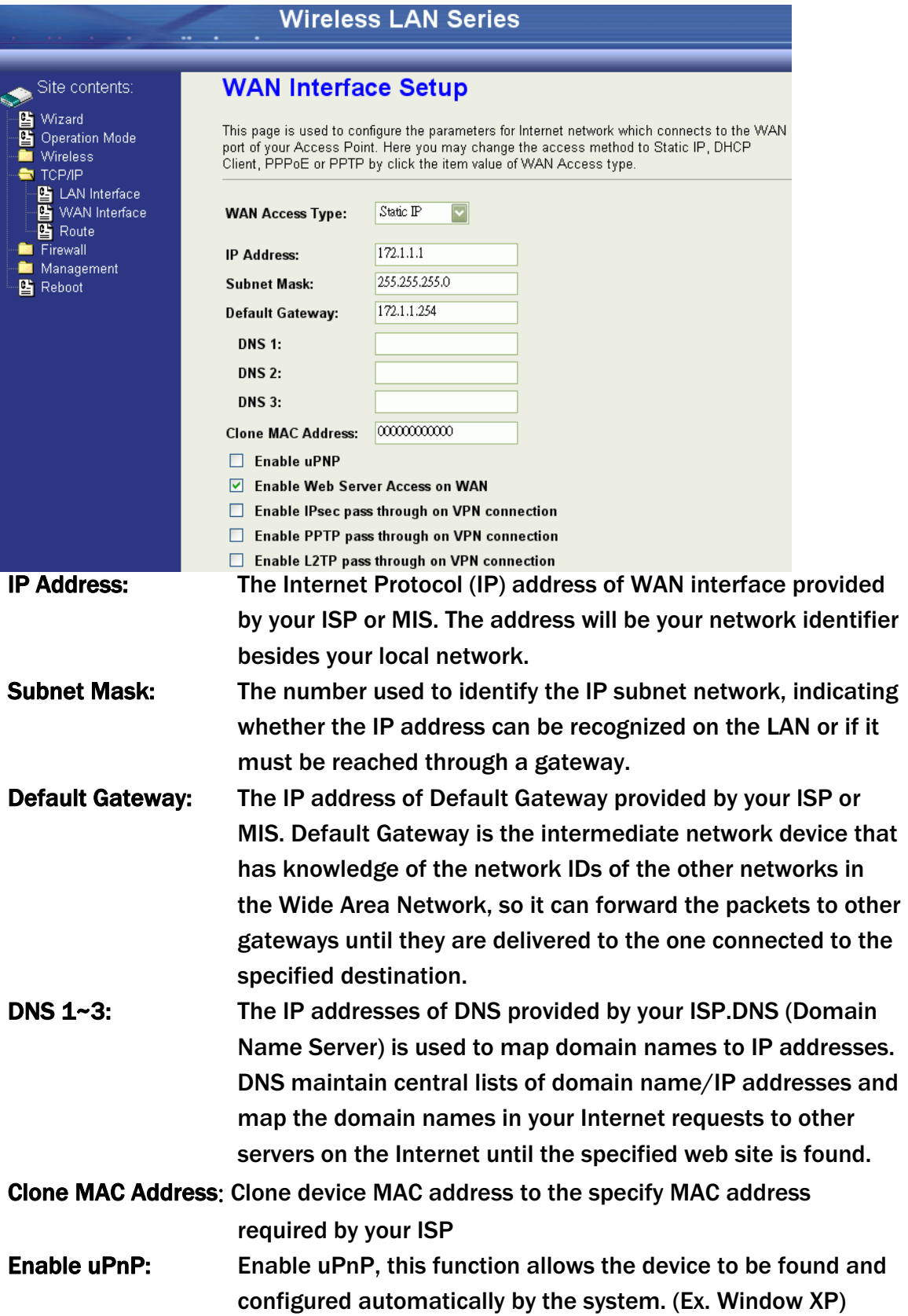

DHCP Client (Dynamic IP)<br>All IP configuration data besides DNS will obtain from the DHCP server when DHCP-Client WAN Access Type is selected.

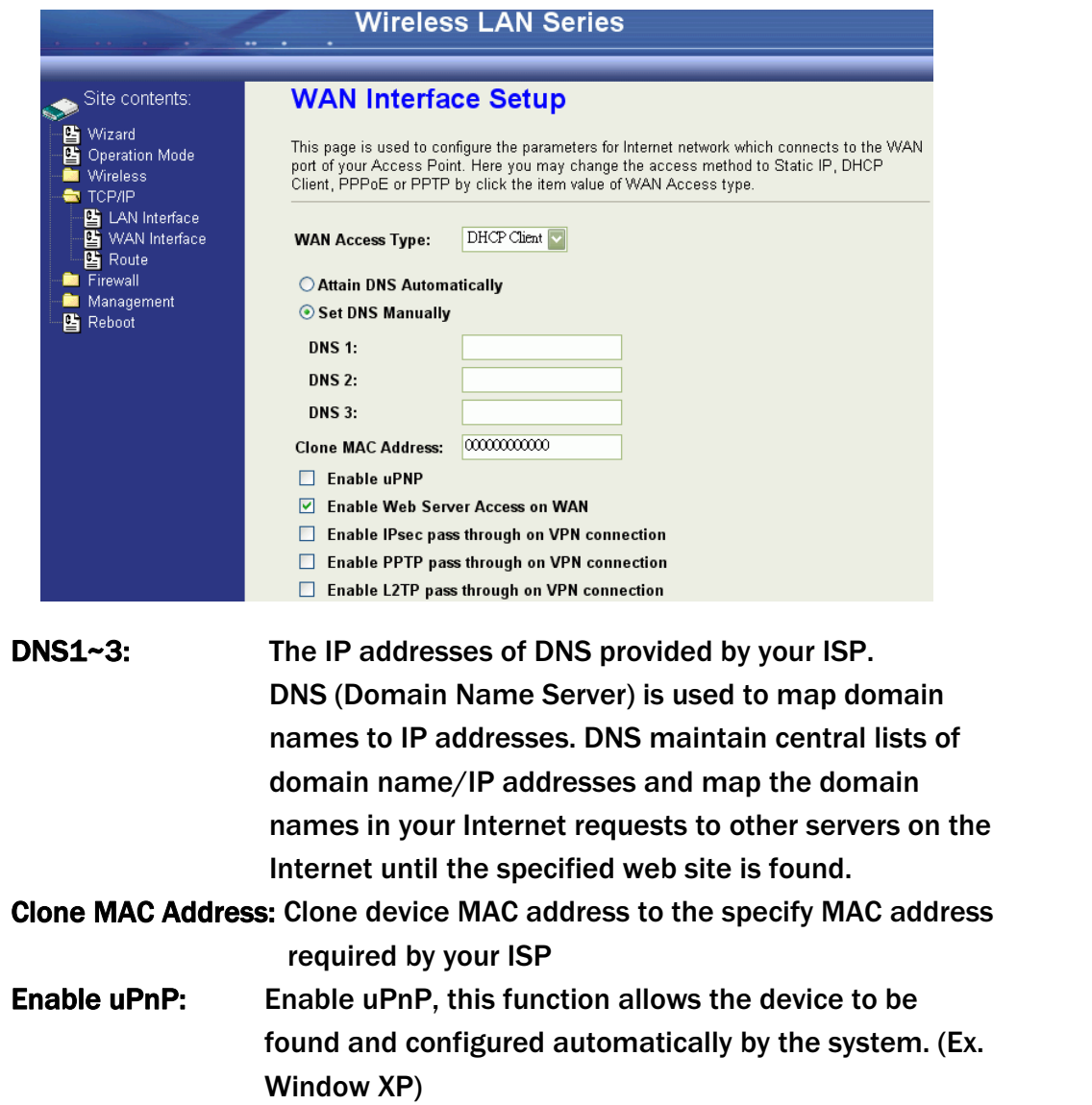

## PPPoE

When the PPPoE (Point to Point Protocol over Ethernet) WAN Access Type is selected, you must fill the fields of User Name, Password provided by your ISP. The IP configuration will be done when the device successfully authenticates with your ISP.

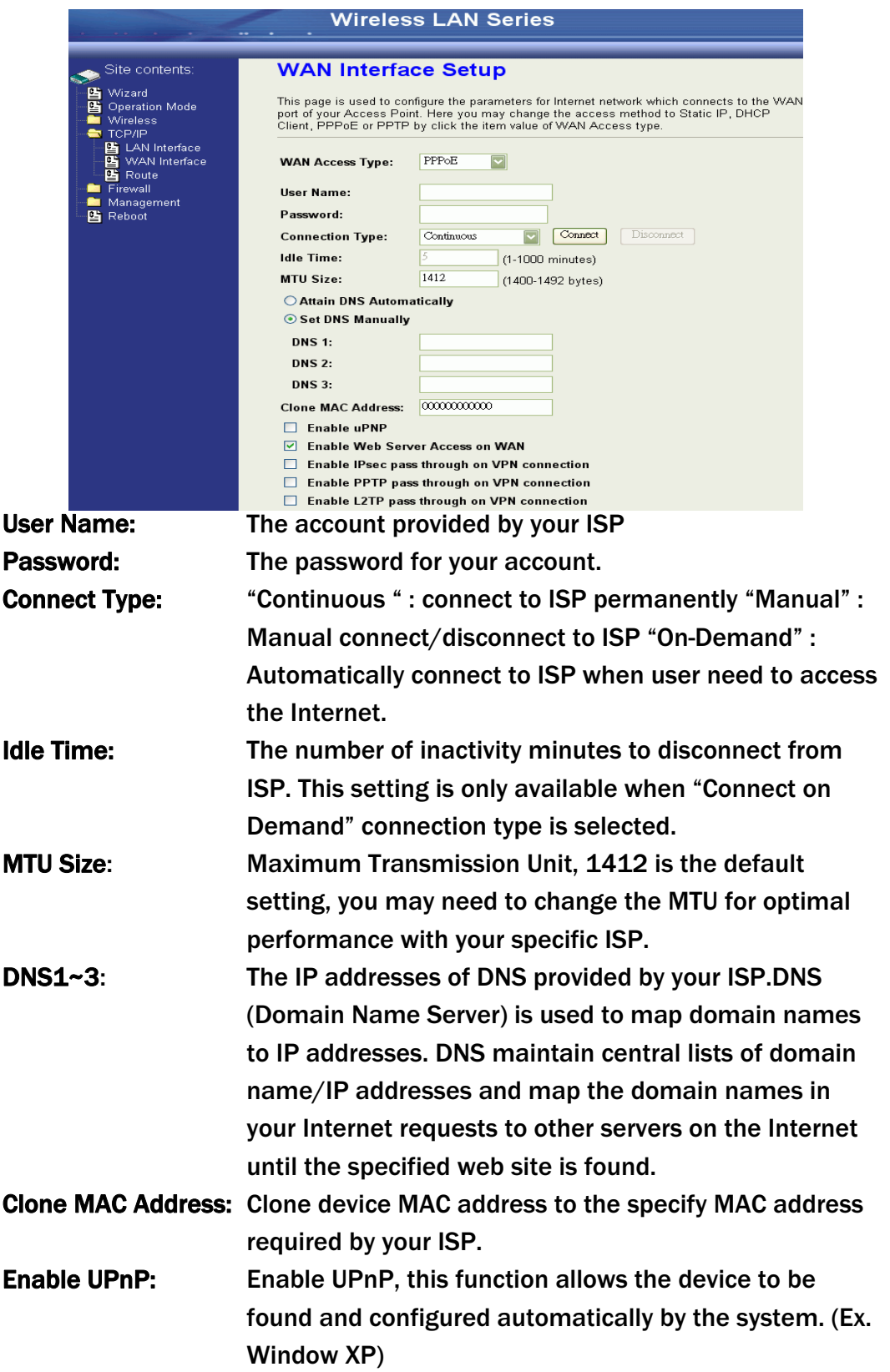

## PPTP

Point to Point Tunneling Protocol (PPTP) is a service that applies to connections in Europe only

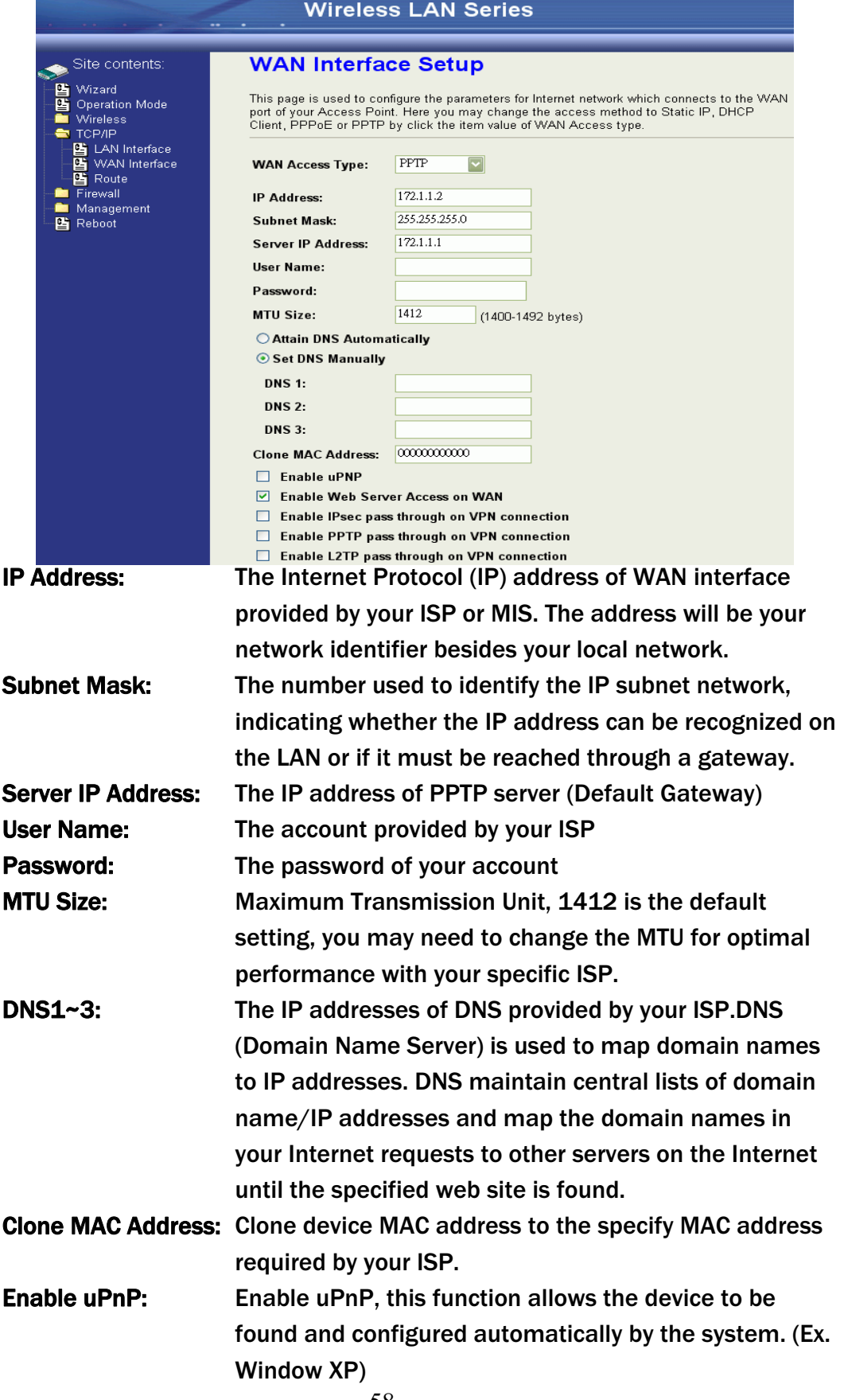

# Configuring Clone MAC Address<br>The device provides MAC address clone feature to fit the requirement of

some ISP need to specify the client MAC address.

Physical WAN interface MAC Address clone

1. Clone MAC address for DHCP Client WAN access type

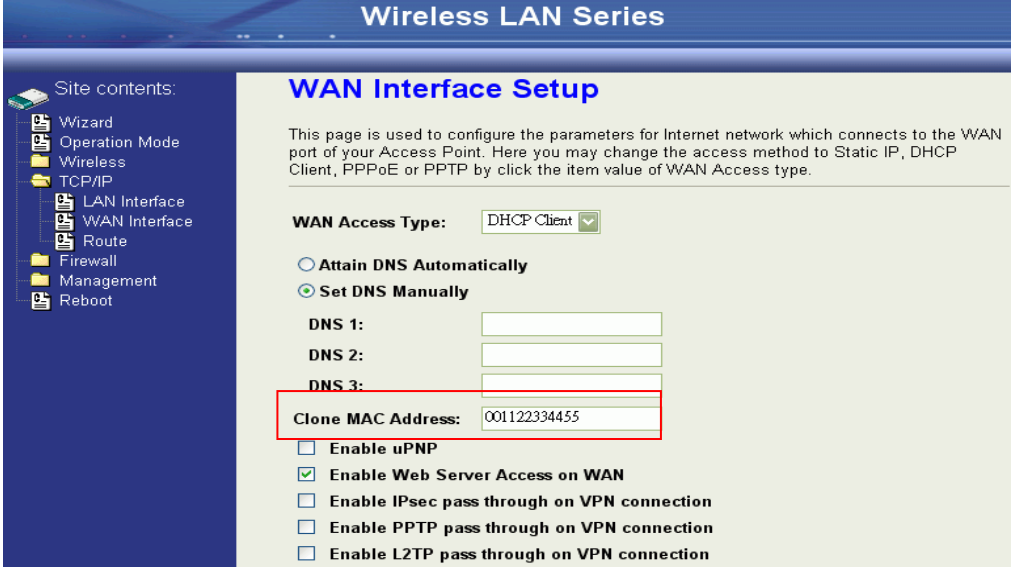

#### 2. Clone MAC address for Static IP WAN access type

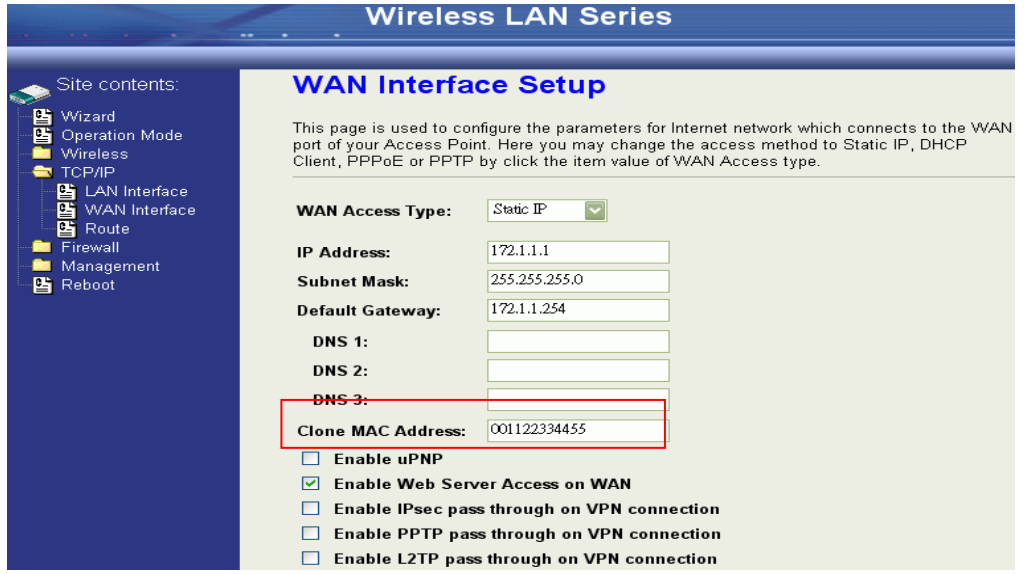

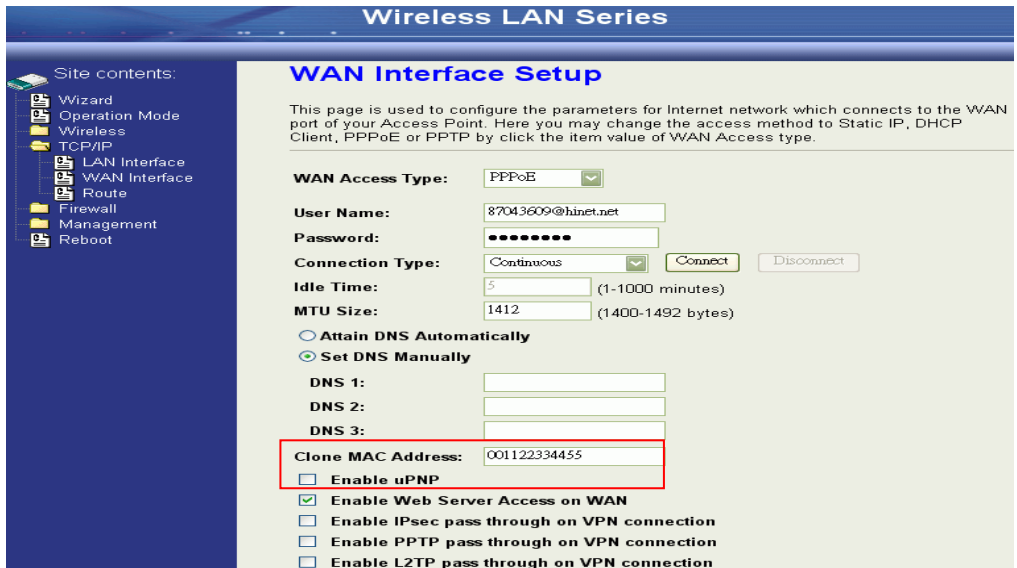

### 3. Clone MAC address for PPPoE WAN access type

### 4. Clone MAC address for PPTP WAN access type

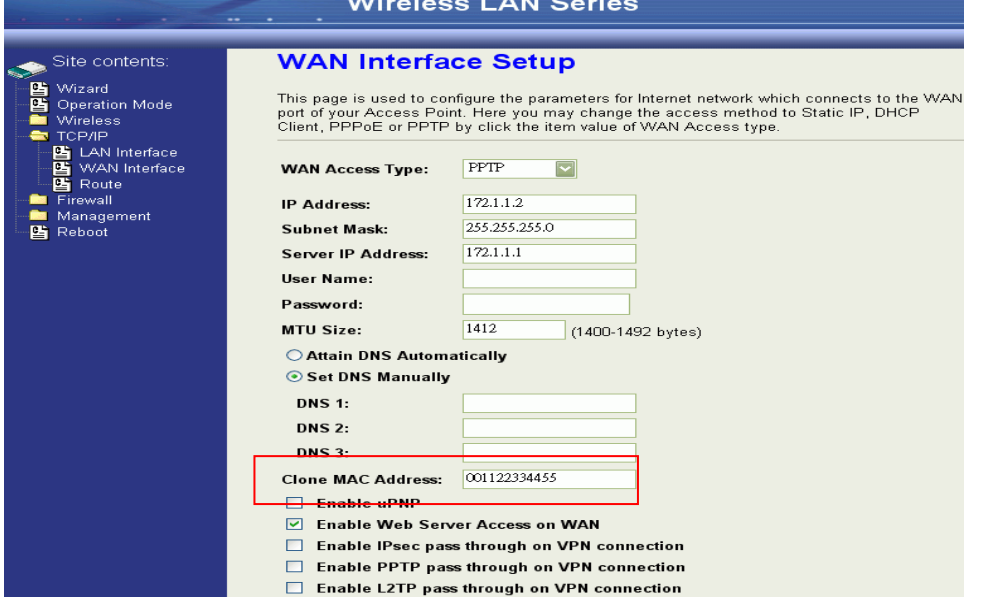

#### 5. Physical LAN interface MAC address clone

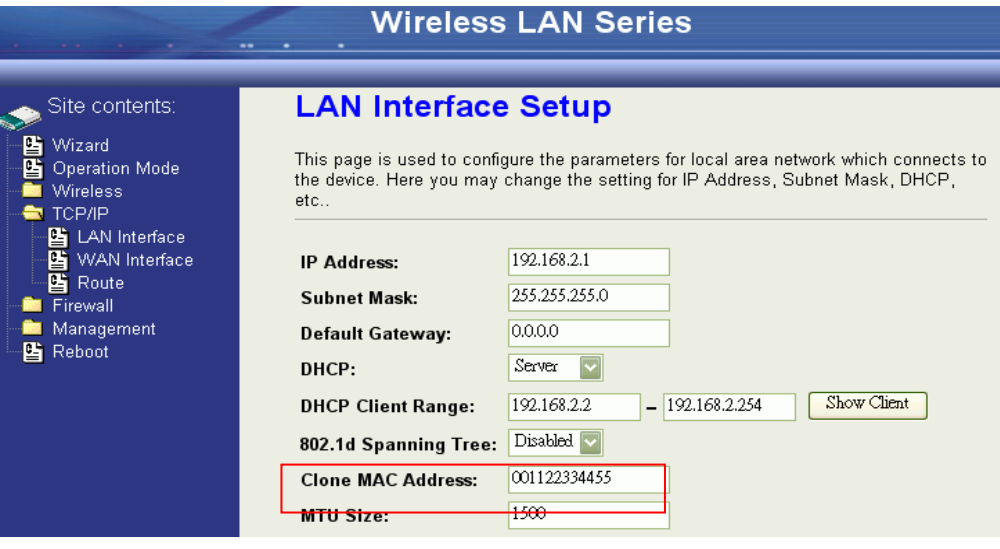

## Configuring DHCP Server

- 1. To use the DHCP server inside the device, please make sure there is no Other DHCP server existed in the same network as the device.
- 2. Enable the DHCP Server option and assign the client range of IP addresses as following page.

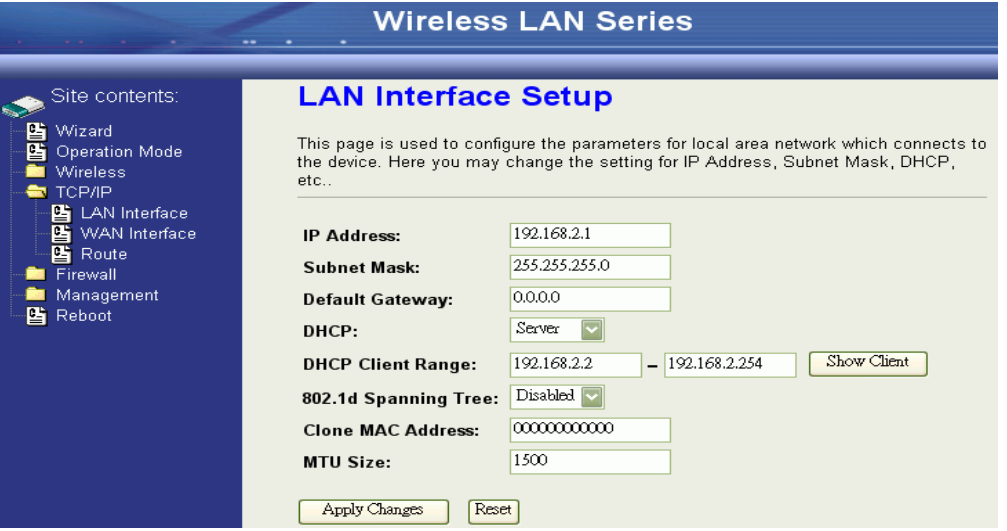

3. When the DHCP server is enabled and also the device router mode is enabled then the default gateway for all the DHCP client hosts will set to the IP address of device.

**Bandwidth Control**<br>This functionality can control Bandwidth of Up/Downstream

1. Enable Bandwidth Control and then enter Data Rate Satency and Burst Packet in the specific field.

### Note: Only device on Client mode or WISP mode this functionality can take effective.

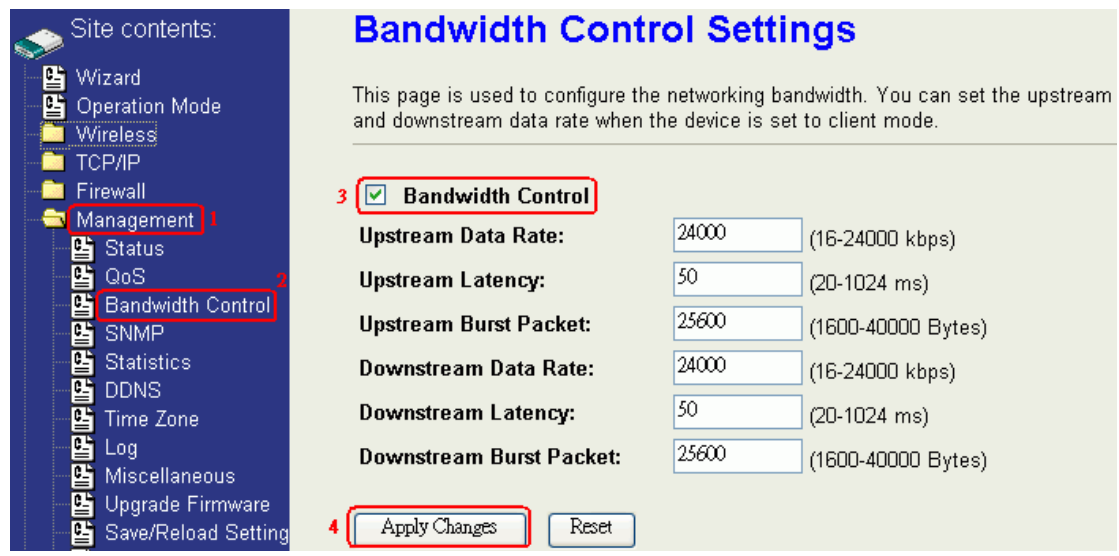

### 2. Parameter Definition

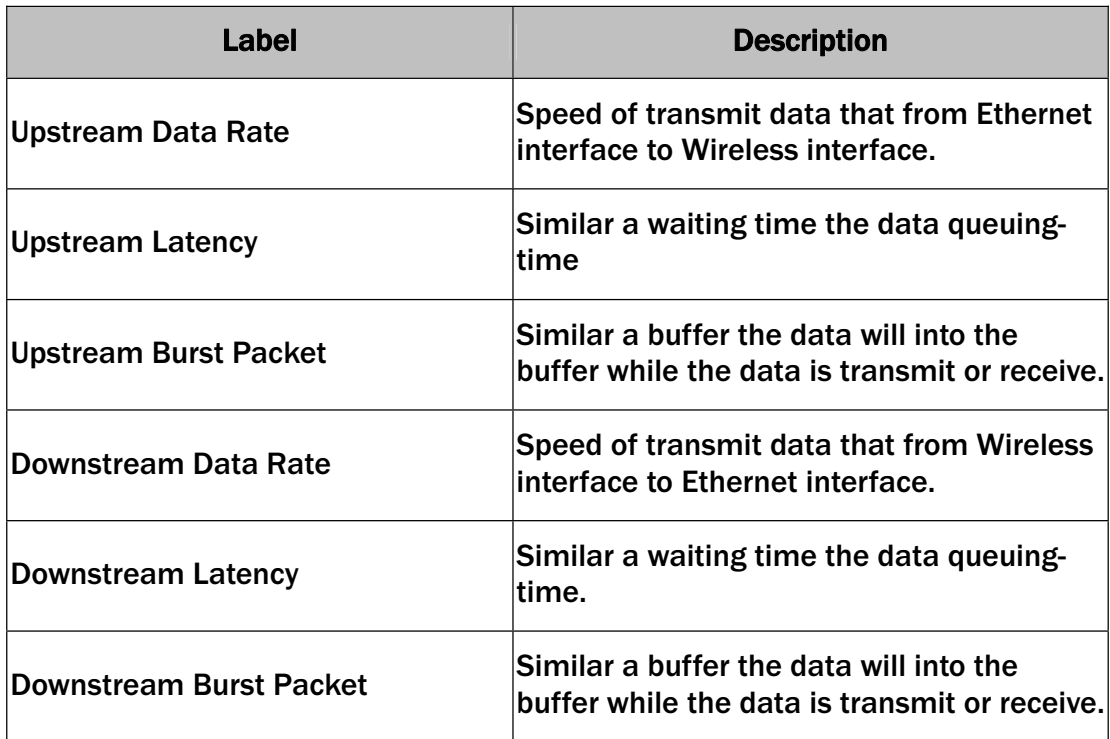

# QoS (Quality of Service)

Filter Priority and IP-ToS have not finished yet and also fine tuning.

QoS allows you to specify some rules, to ensure the quality of service in your network. Such as use Bandwidth Priority concept to allocate bandwidth. This function can be helpful in shaping and queuing traffic from LAN (WLAN) to WAN or LAN to

WLAN, but not WLAN to WLAN.

Enable the QoS and then fill in Bandwidth Ratio (H/M/L) the device has three Bandwidth Priorities High, Medium and Low user can allocation Bandwidth to these and default is High:50%, Medium:30% and Low:20%.

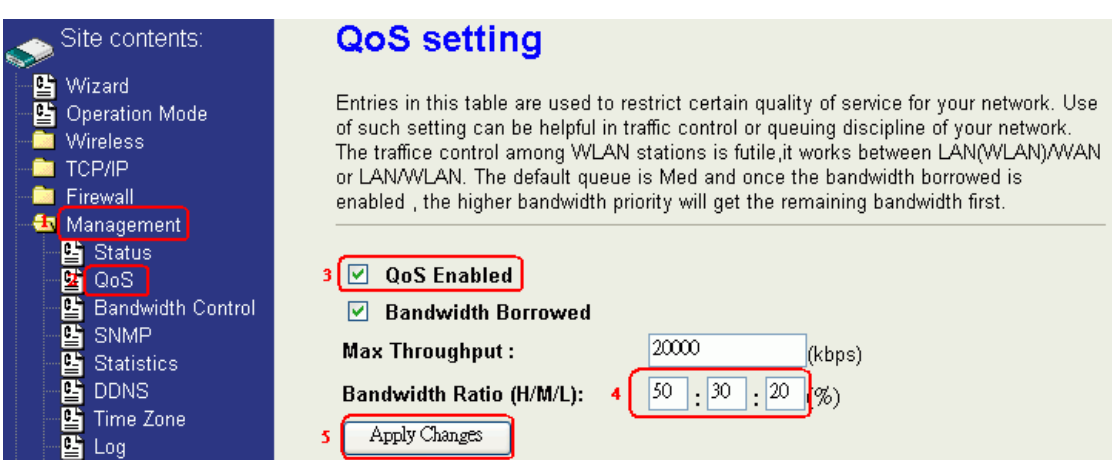

The following table describes the priorities that you can apply to bandwidth.

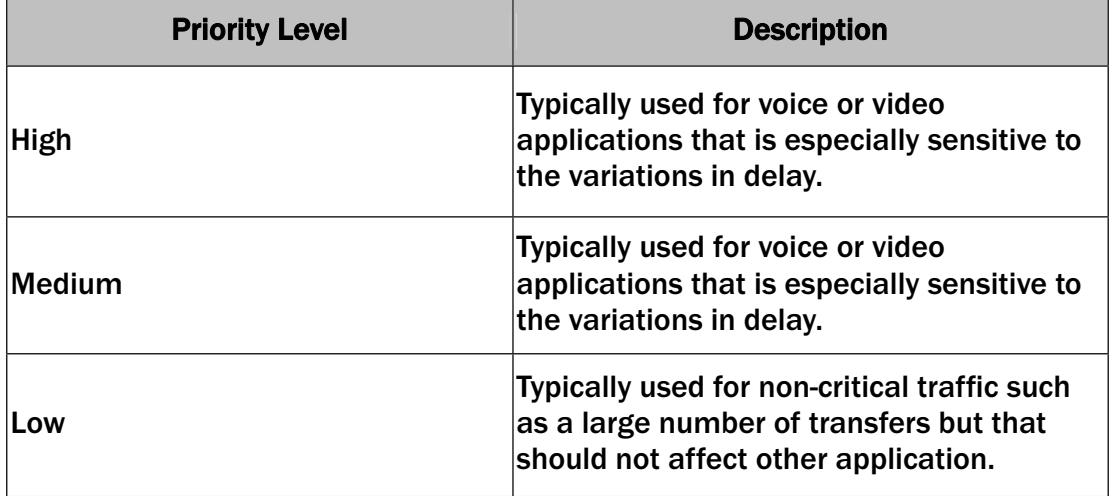

Click the QoS link under Management to open the QoS Setting page. This page is divided into three parts: basic settings, QoS rule settings, and current QoS setting table.

1. Enable QoS and enter Max Throughput (default 20Mbps). Bandwidth Ratio (default H:50%, M:30%, L:20%)

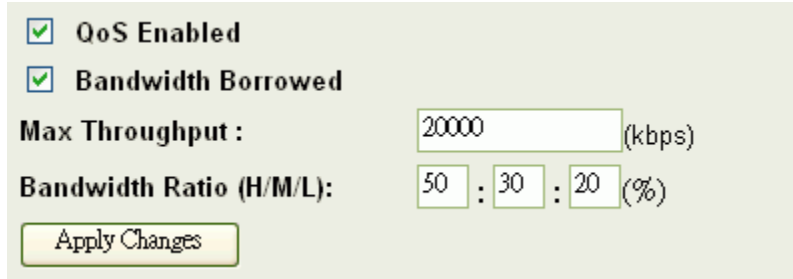

The following table describes the labels in this part.

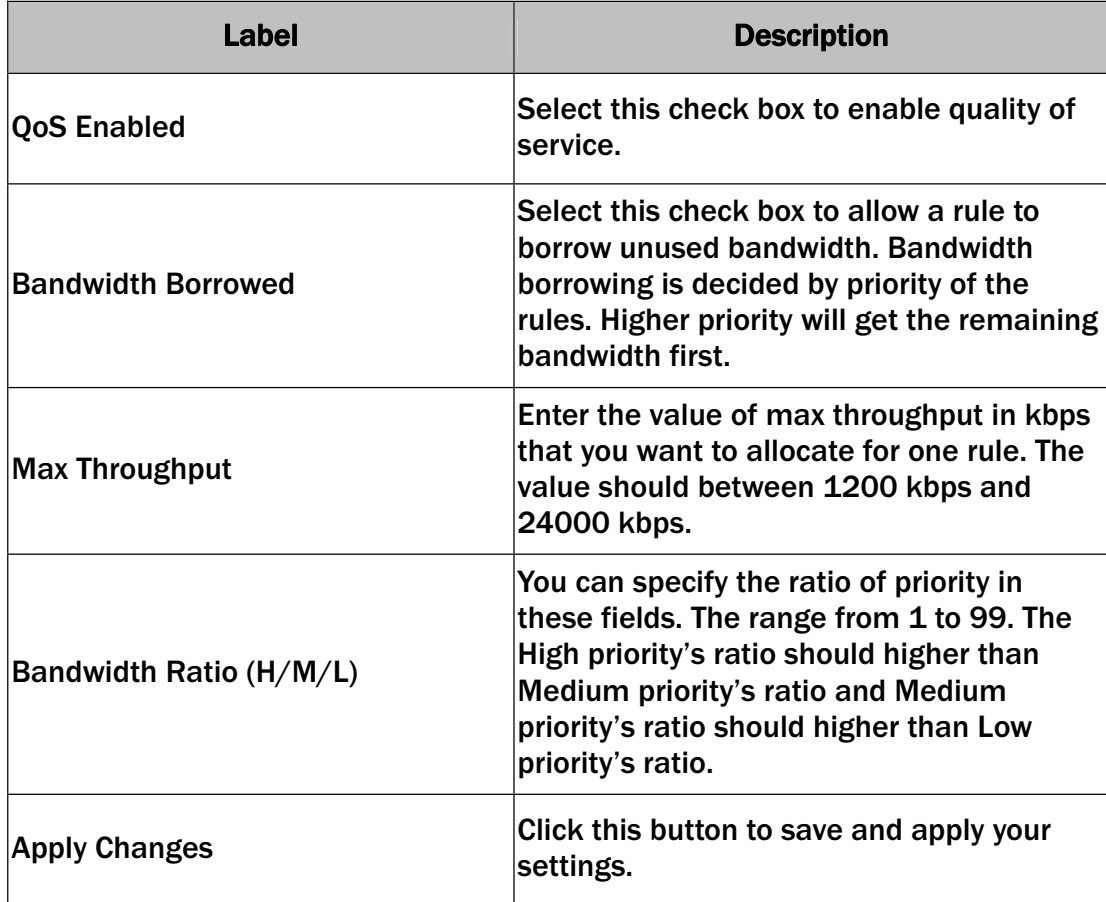

### 2. QoS Rule settings

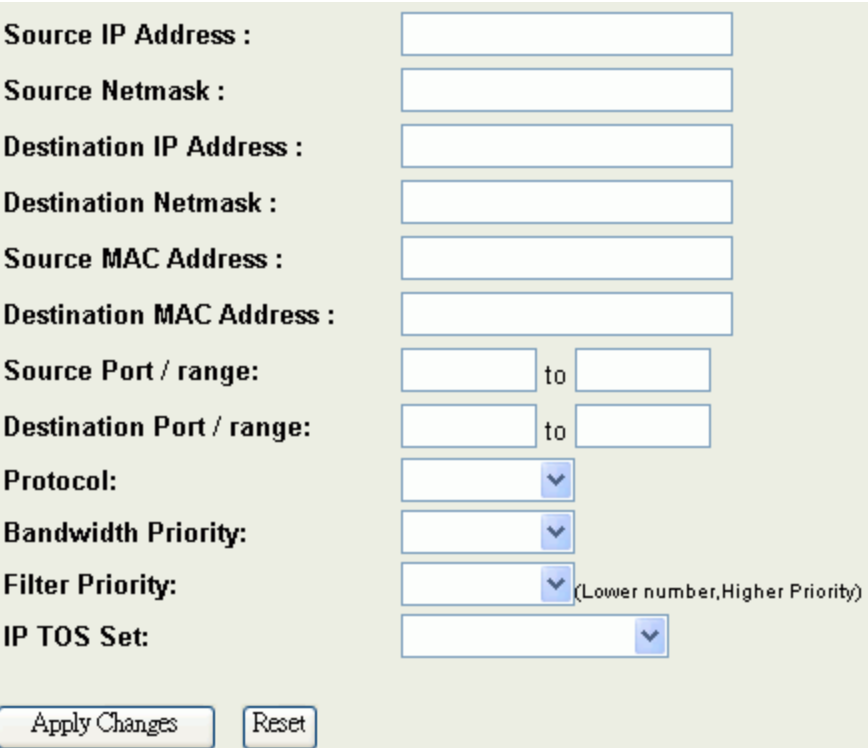

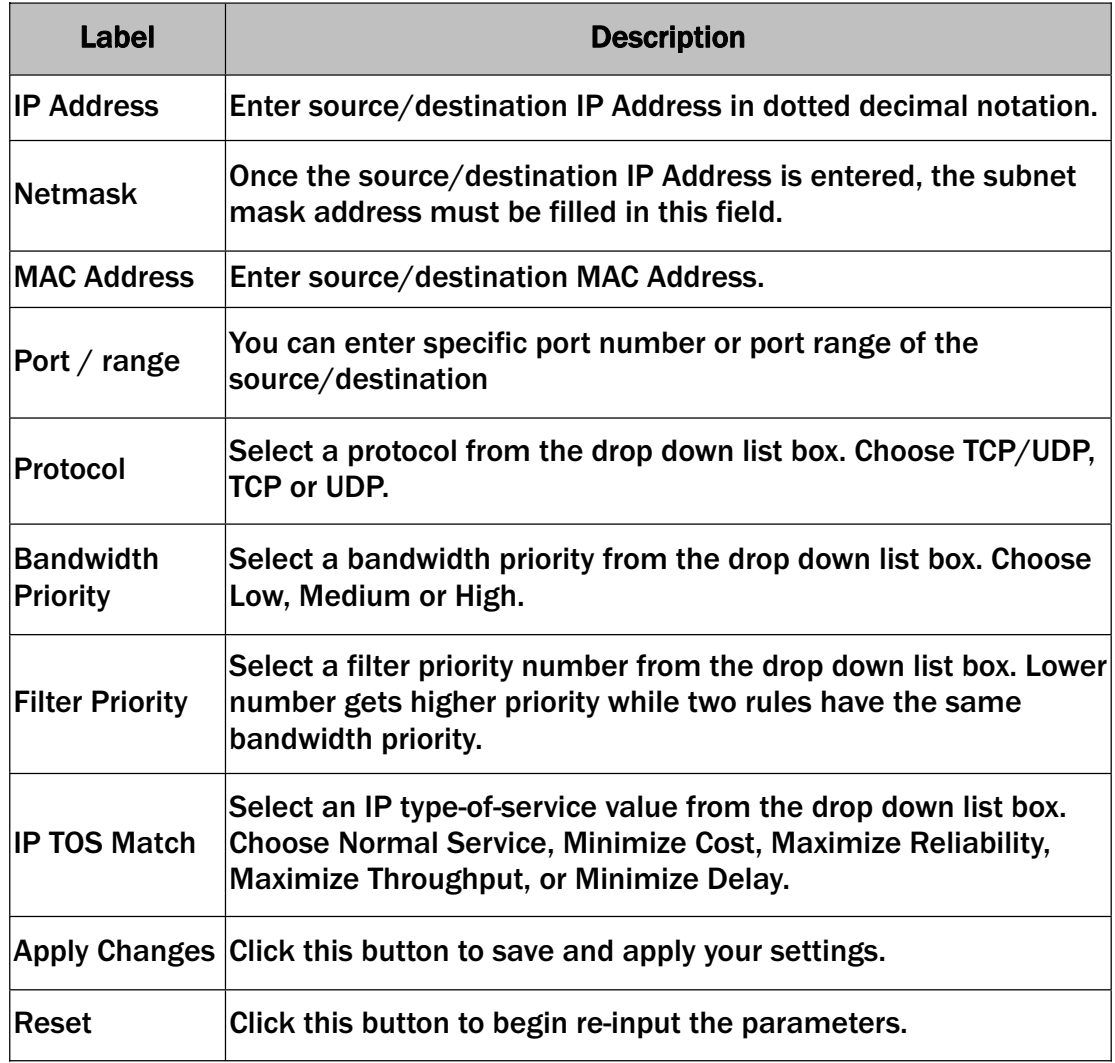

#### Current QoS setting table

**Current QoS Setting:** 

In this part, you can see how many rules have been specified. And you can see the detail about the rules and manage the rules. This table can input 50 rules at most.

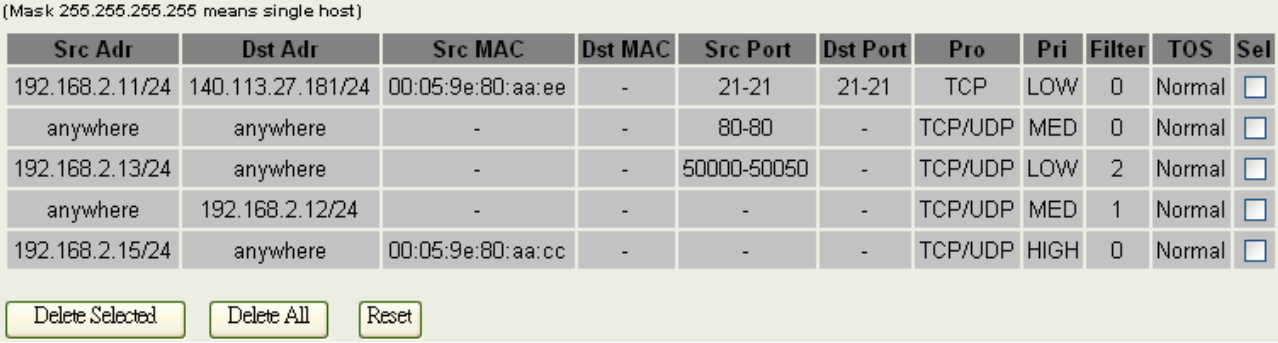

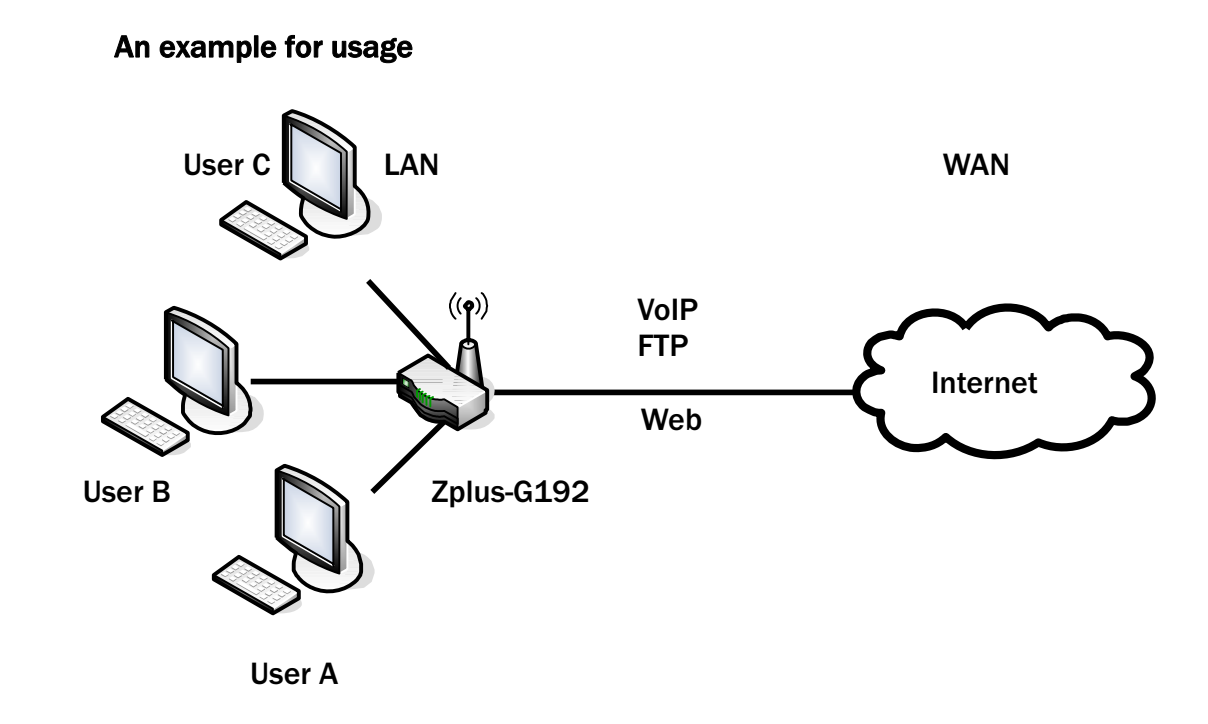

For example, there are three users in your network.

- ɿ User A wants to browse the websites to retrieve information.
- ɿ User B wants to use FTP connection to download a large file.
- ɿ User C wants to use software phone to connect with customer.

The voice is sensitive to the variations in delay; you can set High priority for User C. The FTP transmission may take a long time; you can set Low priority for User B.

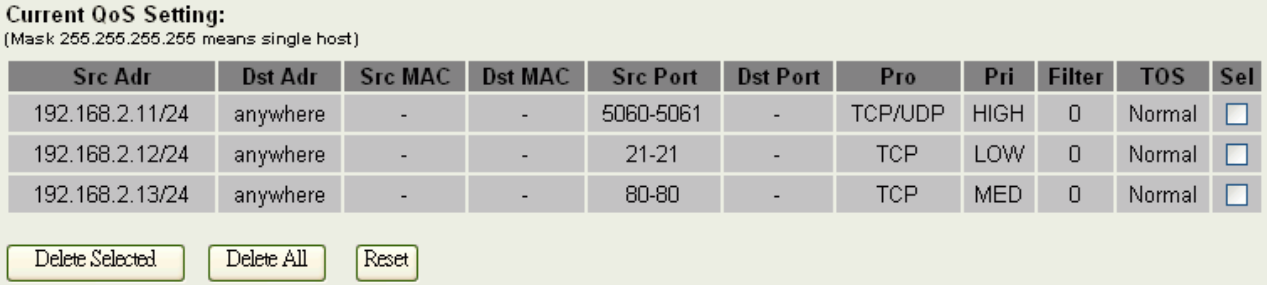

### Static Route Setup

User can set the routing information let the Router knows what routing is correct also it can not learn automatically through other means.

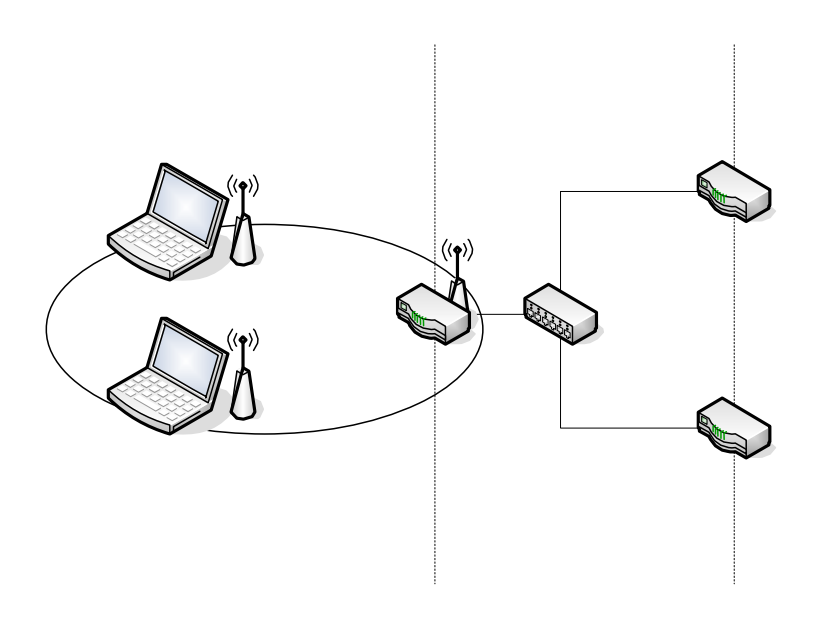

For example, if user wants to link the Network 3 and Network 4 separately from

Network 1 that Routing Table configuration as blow:

1. Enable Static Route in Route Setup of TCP/IP page and then enter IP Address of Network 3. Subnet Mask and IP Address of Router (R1) in Default Gateway field final click Apply Change button.

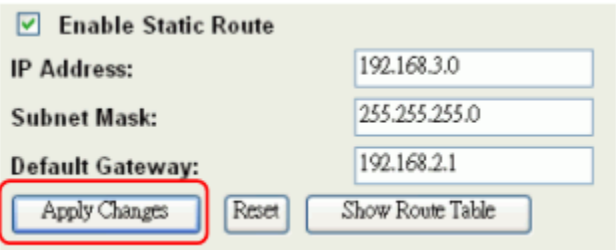

2. Enter IP Address of Network 4, Subnet Mask and IP Address of Router (R2) in

Default Gateway field final click Apply Change button.

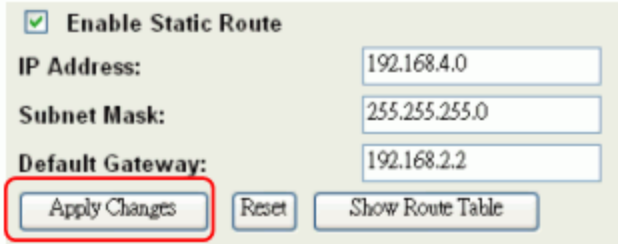

3. In Static Route Table there have two routings for Network 3 and Network 4 **Static Route Table:** 

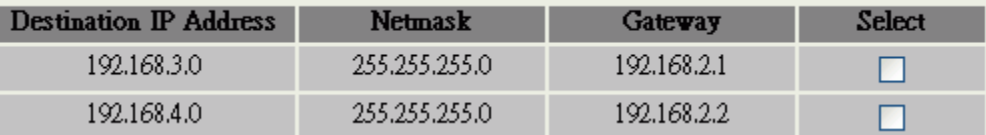

**Dynamic Route Setup**<br>The Dynamic Route utilizes RIP1/2 to transmit and receive the route information with other Routers.

1. Enable Dynamic Route and then select RIP  $1 \cdot$  RIP2 or Both to transmit/receive packets final click Apply Change button.

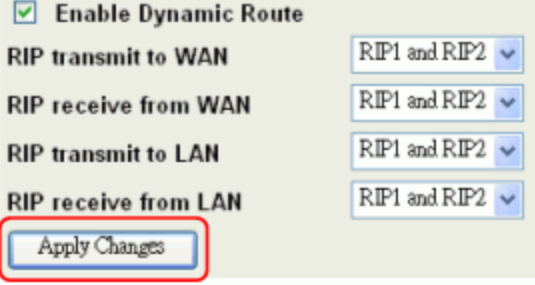

2. Click Show Route Table button to show Dynamic Route Table.

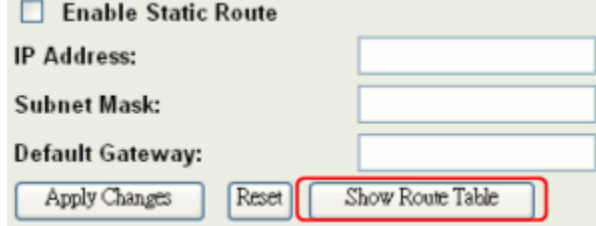

3. In Dynamic Routing Table there have two routings for Network 3 and Network

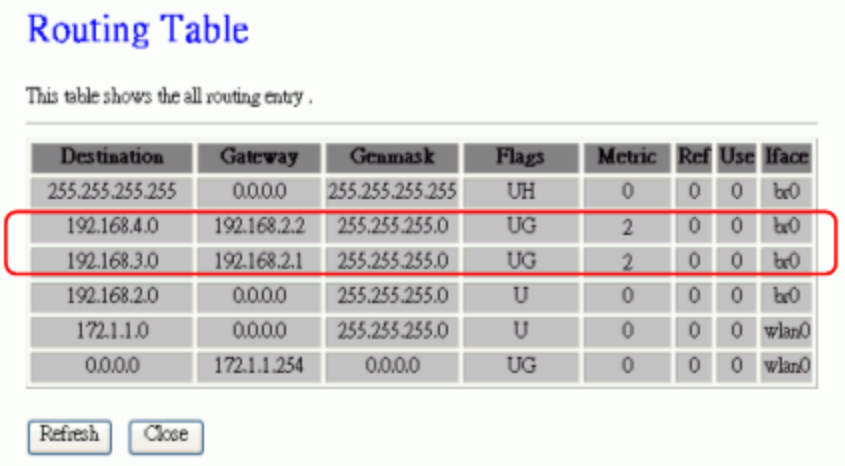

VPN Pass-through This functionality let the device can Pass-through the VPN packets including PPTP/ L2TP/IPsec VPN Connection.

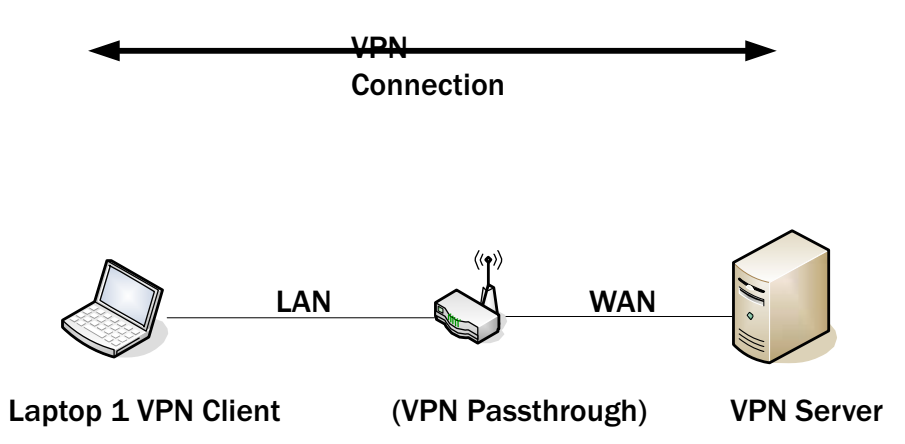

1. Check the VPN Pass-through in WAN Interface of TCP/IP Page that you want and then click Apply Changes button.

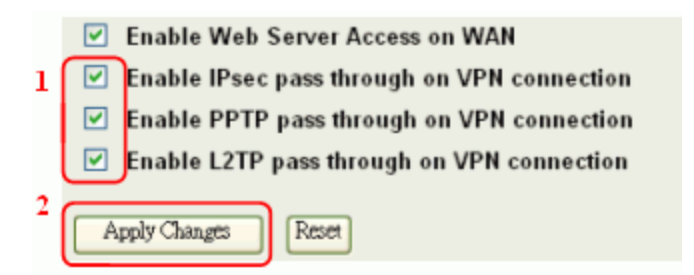

Using CLI Menu<br>Start a SSH(Secure Shell) client session to login the device The SSH server daemon inside device uses well-known TCP port 22. User must use SSH client utility such like Putty to login the device. The default password for user "root" is "qwert", once user login the device then can change the password by CLI command.

#### Execute CLI program

This program won't execute automatically when user login the device. User must manually execute it by typing the case-sensitive command "cli". Please note that any modified settings won't save permanently until user "Apply Changes to Flash" or reboot it. The new settings modified by CLI will take effect after rebooting the device.

#### The System Management

#### Password Protection

Both Web-Browser and SSH configuration interfaces have password protection.

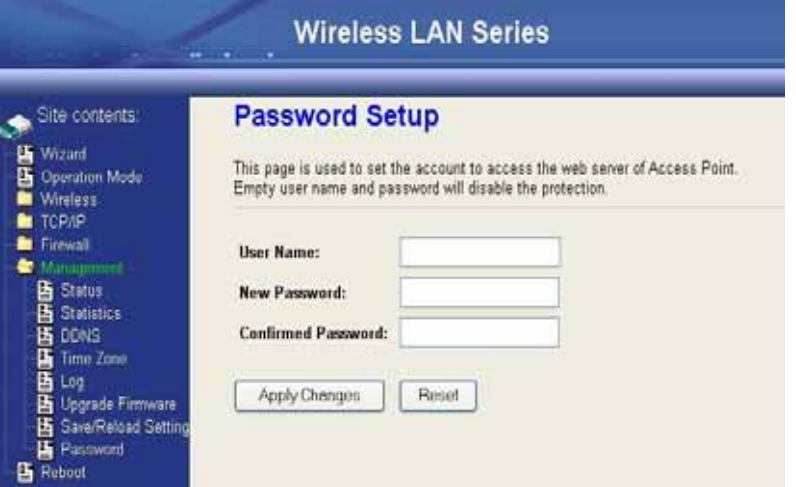

To disable the Web-Browser password protection just leave the "User

Name" field to blank then click "Apply Changes" button.

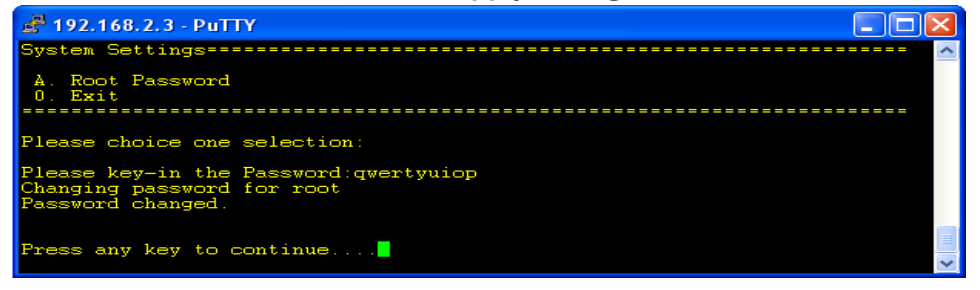

To change the password of user "root" for SSH session, please use the

CLI menu item G. System SettingÆA. Root Password

SNMP Agent<br>This device is compatible with SNMP v1/v2c and provide standard MIB II. Currently only the "public" community string is available and the modified settings by SNMP SET request will be lost after rebooting the device.

1. Enable SNMP and then enter IP Address of SNMP Manager in Trap Receiver IP Address field and Community String in System Community String field. Final click Apply Changes button.

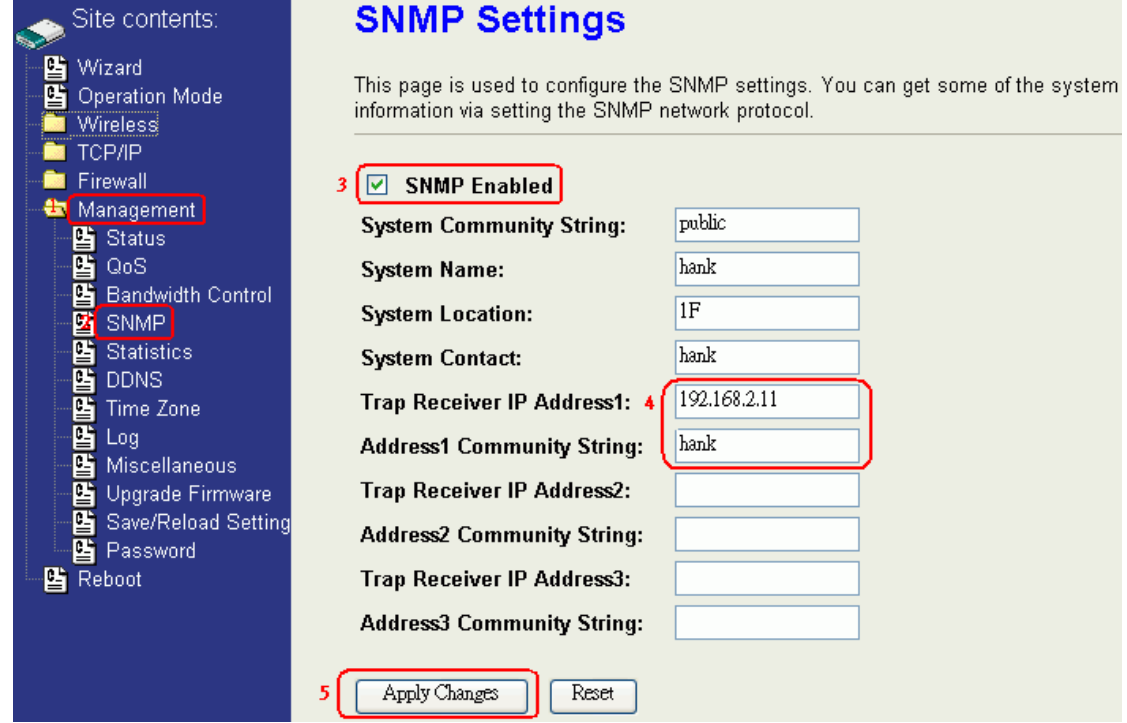

### 2. Following Table describes the SNMP configuration parameter

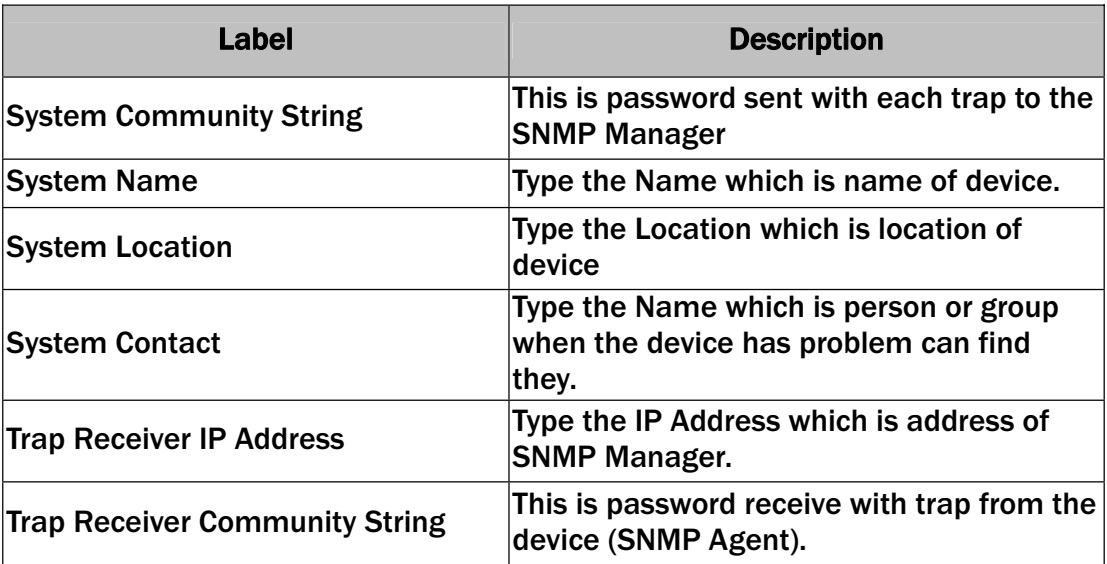

3. SNMP Traps

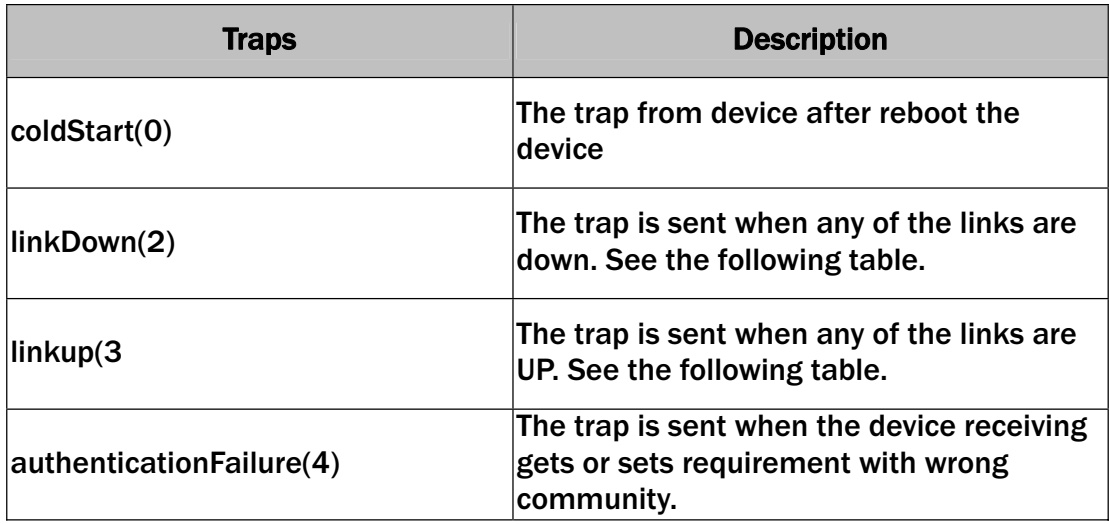

#### 4. Private MIBs

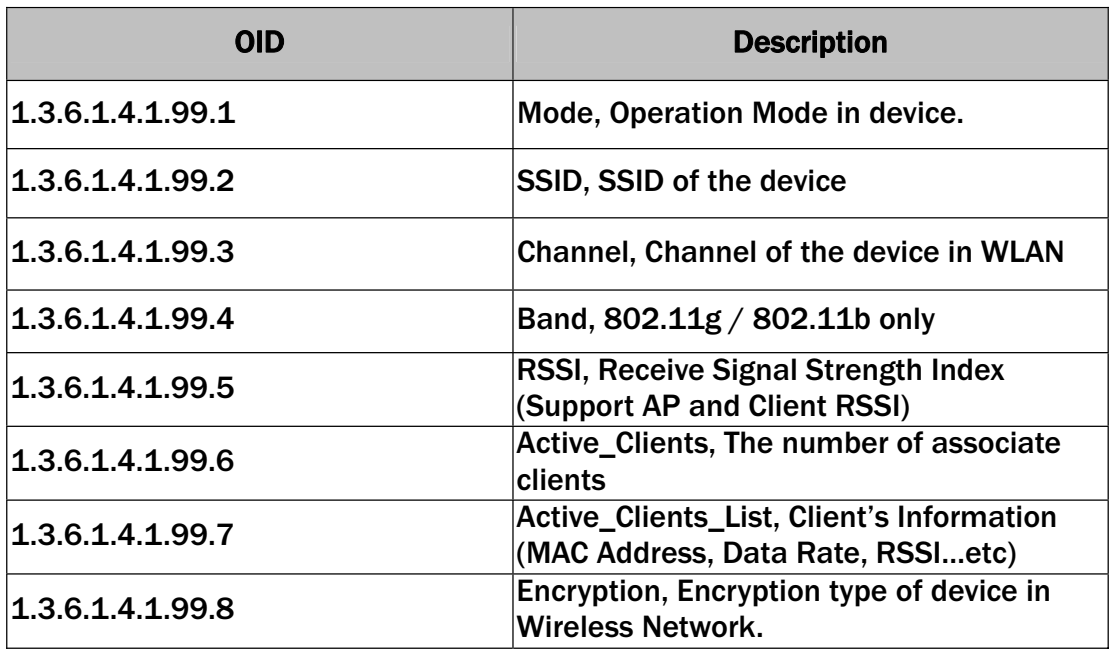

### 1.3.6.1.4.1.99.1 - Mode

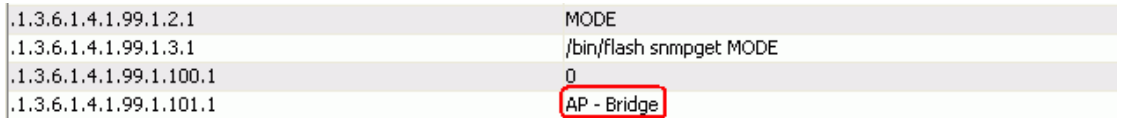

### 1.3.6.1.4.1.99.2 - SSID

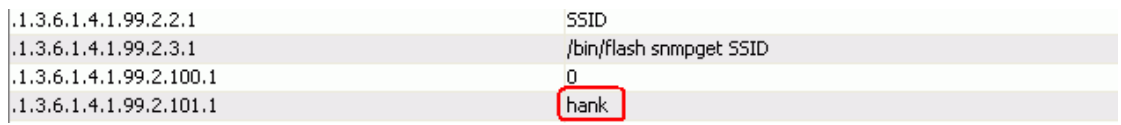

#### 1.3.6.1.4.1.99.3 - Channel

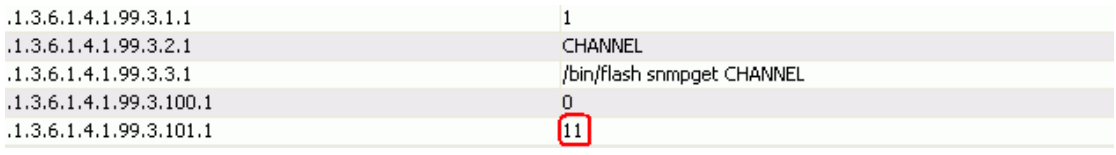

### 1.3.6.1.4.1.99.4 - Band

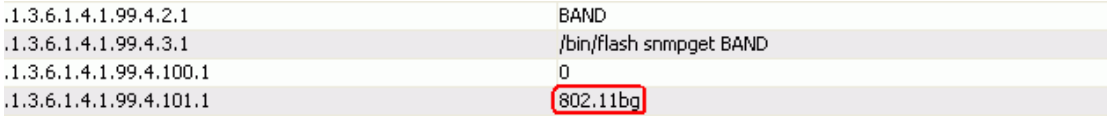

#### 1.3.6.1.4.1.99.5 - RSSI

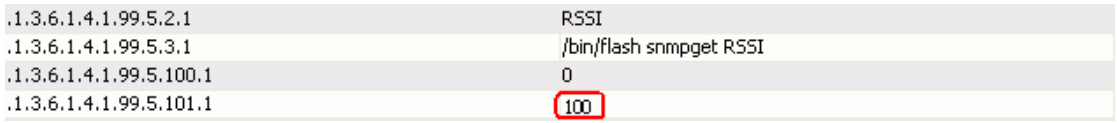

## 1.3.6.1.4.1.99.6 - Active\_Clients

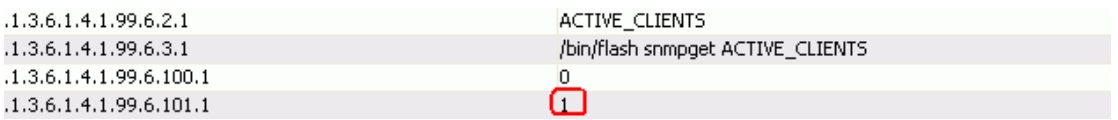

### 1.3.6.1.4.1.99.7 - Active\_Clients\_List

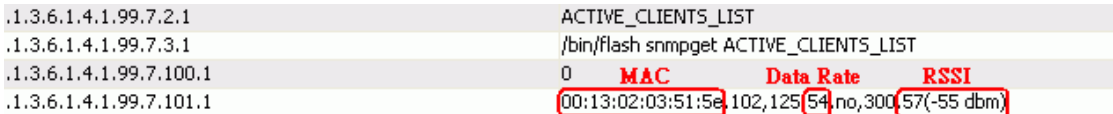

### 1.3.6.1.4.1.99.8 - Encryption

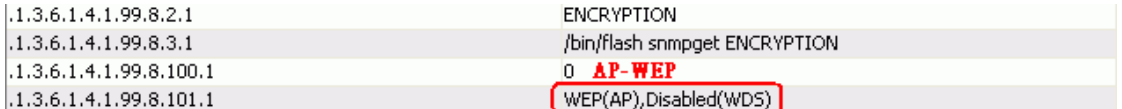

# Firmware Upgrade

#### Firmware Types

The firmware for this device is divided into 2 parts, one is web pages firmware the other is application firmware, and the naming usually are g120webpage.bin and g120linux.bin. To upgrade firmware, we suggest user first upgrade the application firmware then web pages firmware.

#### Upgrading Firmware

The Web-Browser upgrading interface is the simplest and safest way for user, it will check the firmware checksum and signature, and the wrong firmware won't be accepted. After upgrading, the device will reboot and please note that depends on the version of firmware, the upgrading may cause the device configuration to be restored to the factory default setting, and the original configuration data will be lost!

To upgrade firmware, just assign the file name with full path then click "Upload" button as the following page. Memory Limitation To make sure the device have enough memory to upload firmware, the system will check the capacity of free memory, if the device lack of memory to upload firmware, please temporarily turn-off some functions then reboot the device to get enough memory for firmware uploading.

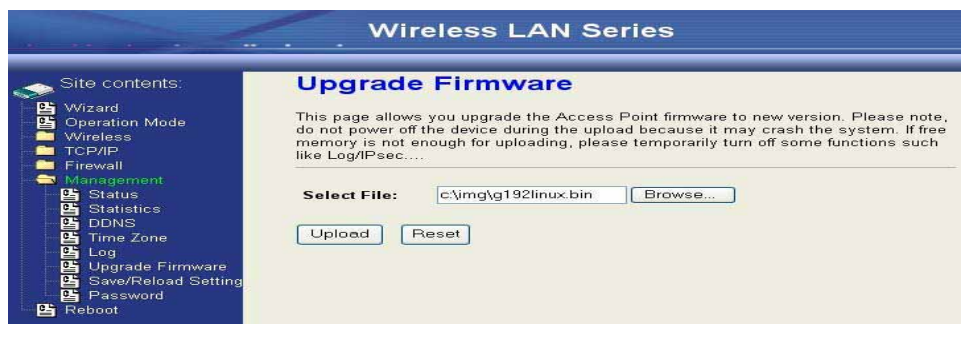

# Configuration Data Backup & Restore<br>Rest Setting to Factory Default Value

Since the device is designed for outdoor used, there is no interface outside the housing to reset the configuration value to the factory default value. The device provides the Web-Browser interface to rest the configuration data. After resetting it, the current configuration data will be lost and restored to factory default value.

#### Saving & Restoring Configuration Data

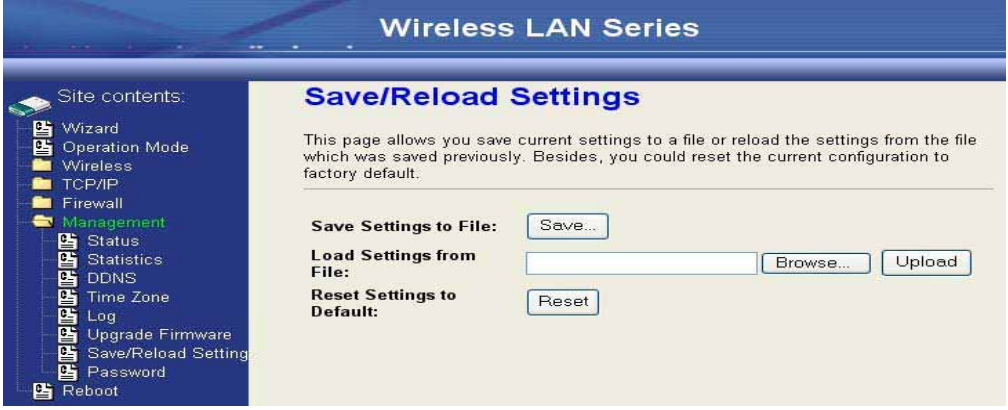

To save & restore configuration data of device, just assign the target filename with full path at your local host, then you can backup configuration data to local host or restore configuration data to the device.

Auto Discovery Tool<br>User can use this tool to find out how many devices in your local area network The name of tool is WirelessConf.exe it in the packing CD.

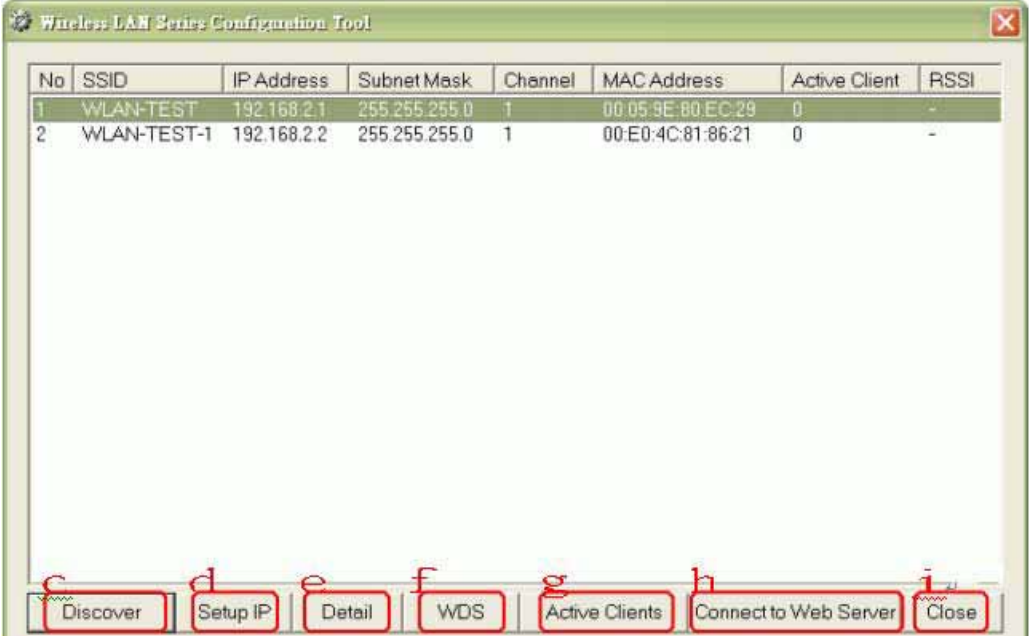

### 1. Discover

After press this button, you could see there are how many devices in your network. And you would see the basic information about these devices, such as:

- ɿ SSID
- IP Address
- **•** Subnet Mask
- ɿ Channel number
- $\bullet$  MAC Address
- ɿ Active Client: this field shows how many clients associated with the device
- RSSI: this field shows Received Signal Strength I indication while device is on AP-Client mode

#### 2. Setup IP

After you press the Setup IP button, you would see Setup IP Address window. You could change device's IP Address, Netmask, and Default Gateway in this window. But if the device's web server needs User Name and Password to login, you should fill in these two fields and then apply changes.

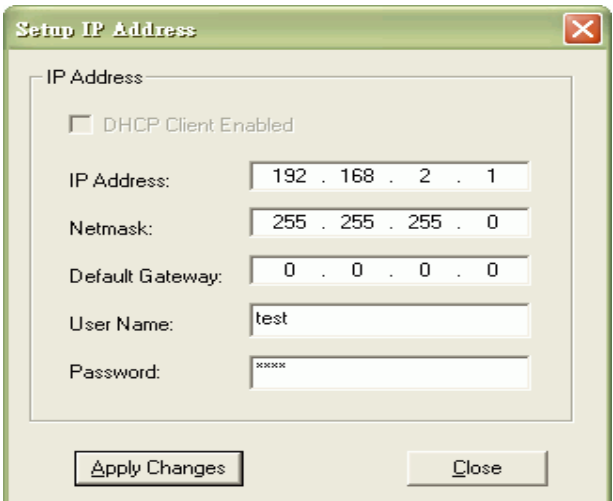

#### 3. Detail.

If you want to see more detailed information, you could press the Detail button, and then you would see the Detail Information window.

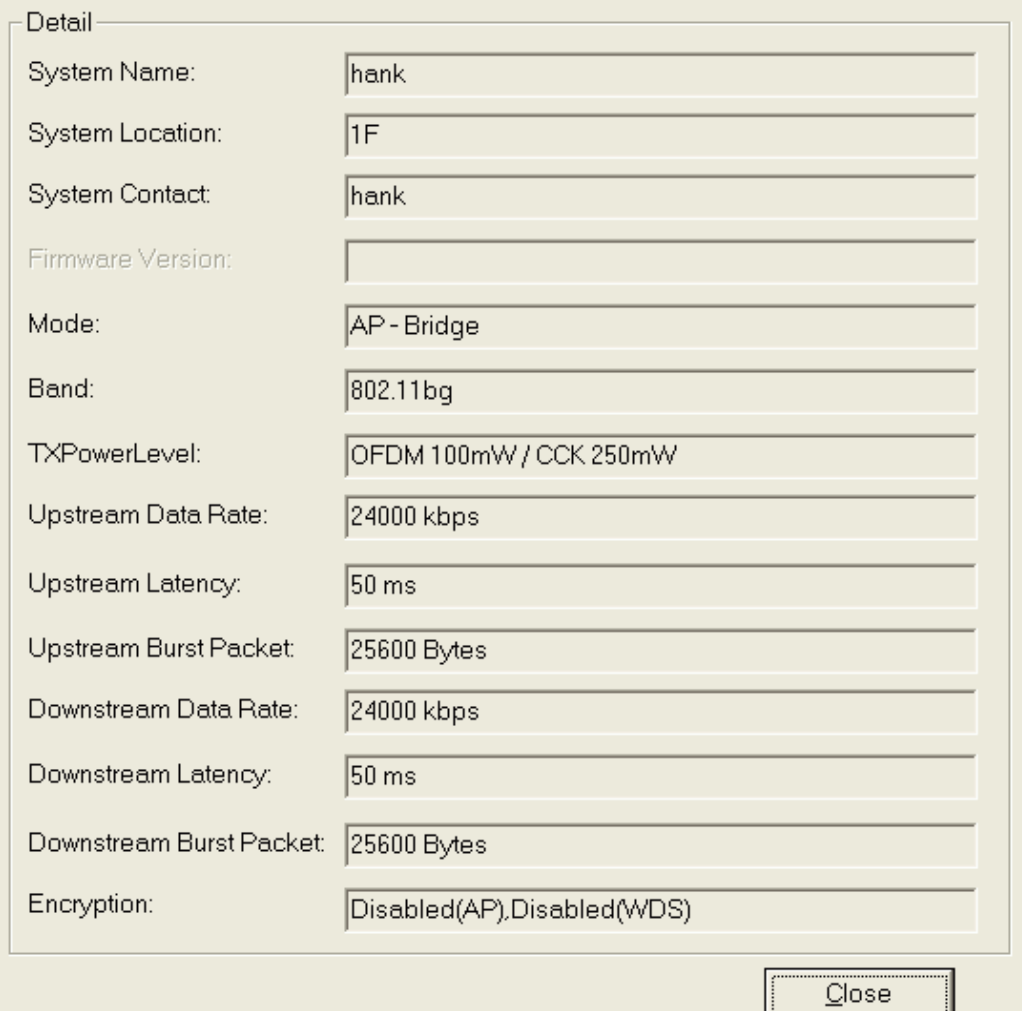

### 4. WDS

If the device you selected is on WDS mode or AP+WDS mode, you could press WDS button, and then you would see the WDS List window

H

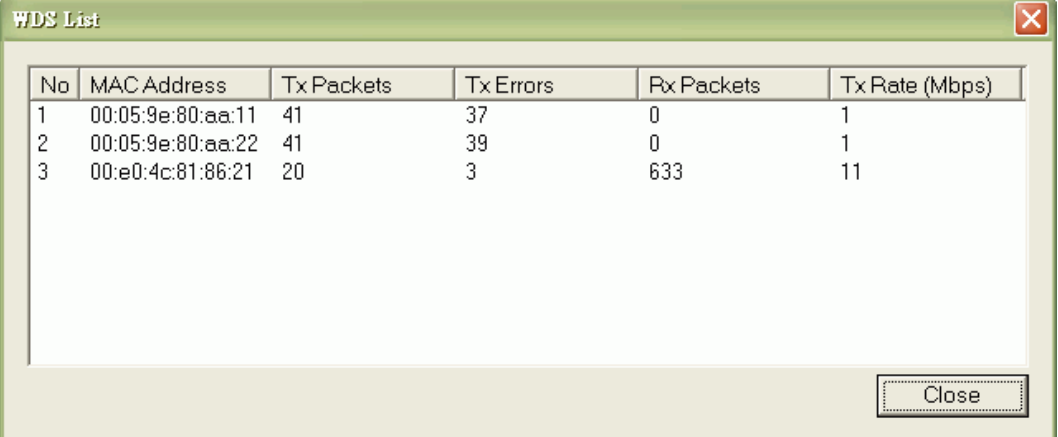

### 5. Active Clients

After press Active Clients button, you would see WLAN AP Active Clients window. In this window, you could see client's information, such as:

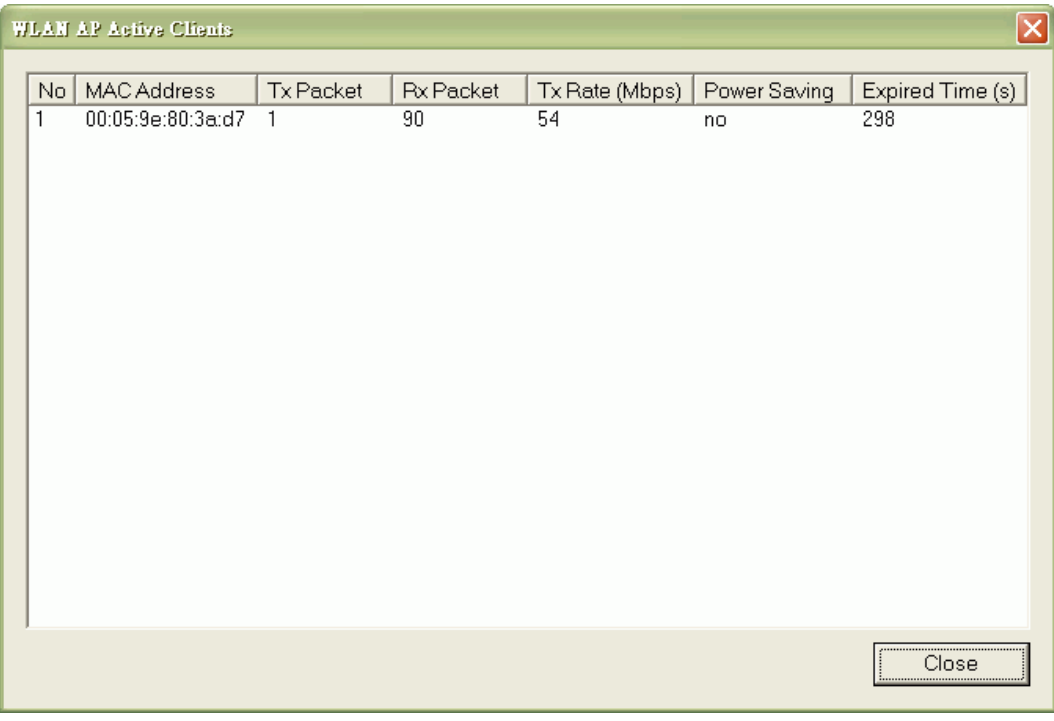

### 6. Connect to Web Server

If you want connect to device's web server, you could press this button, or double-click on the device.

### 7. Close

You could press this button to leave this tool.